# Handout on Creating Bibliography from a Selected Item in Zotero

# **Titilola Obilade** Instructional Design for Distance Learning November 19, 2011

Before proceeding on the handout on creating bibliography from a selected article in Zotero:

• I would encourage you to go through the asynchronous module on importing from Zotero.

### **CREATING BIBLIOGRAPHY FROM A SELECTED ITEM IN ZOTERO**

#### **First Example**

- 1. Inside Zotero, click on the 2010 4<sup>th</sup> International Conference on Application of **Information** article that was saved from the asynchronous module on importing into Zotero
- 2. Right mouse click if using a PC (A pop up window opens up with about 10 selections)
- 3. Select Create bibliography from selected item (Another window pops up titled **Create Bibliography)**
- 4. Select **American Psychological Association 6th Edition** because that is the reference style I have chosen. You can choose any of the available styles from Zotero.

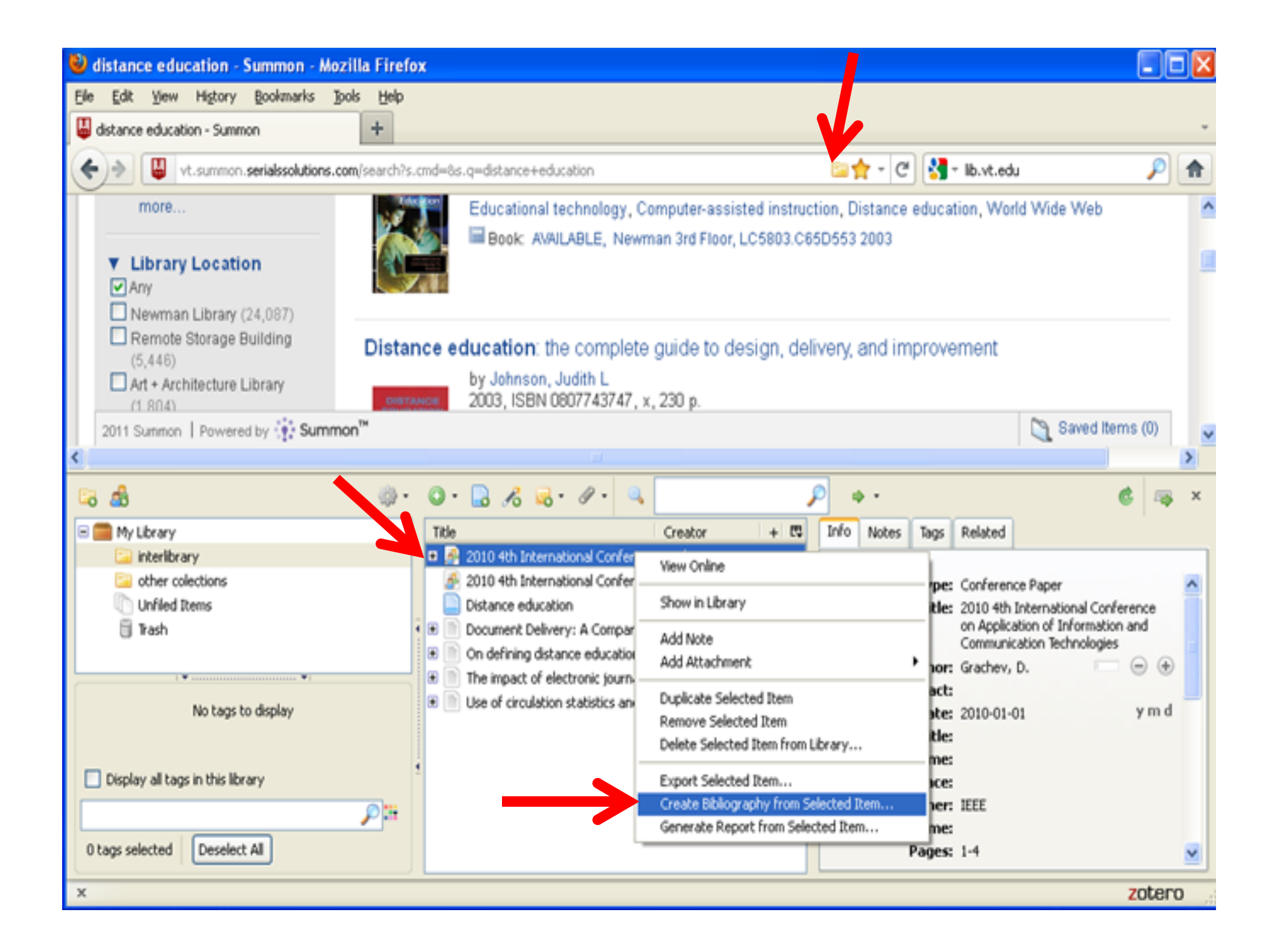

#### Pasting Selected Bibliography on Microsoft Word Document

- Select Copy to clip board and click OK (It would be on the electronic clip board of your computer so you would not see it)
- Open your Microsoft Word Document
- Click Control V to paste the Bibliography of the selected item
- Click Command V if you are using a Mac.

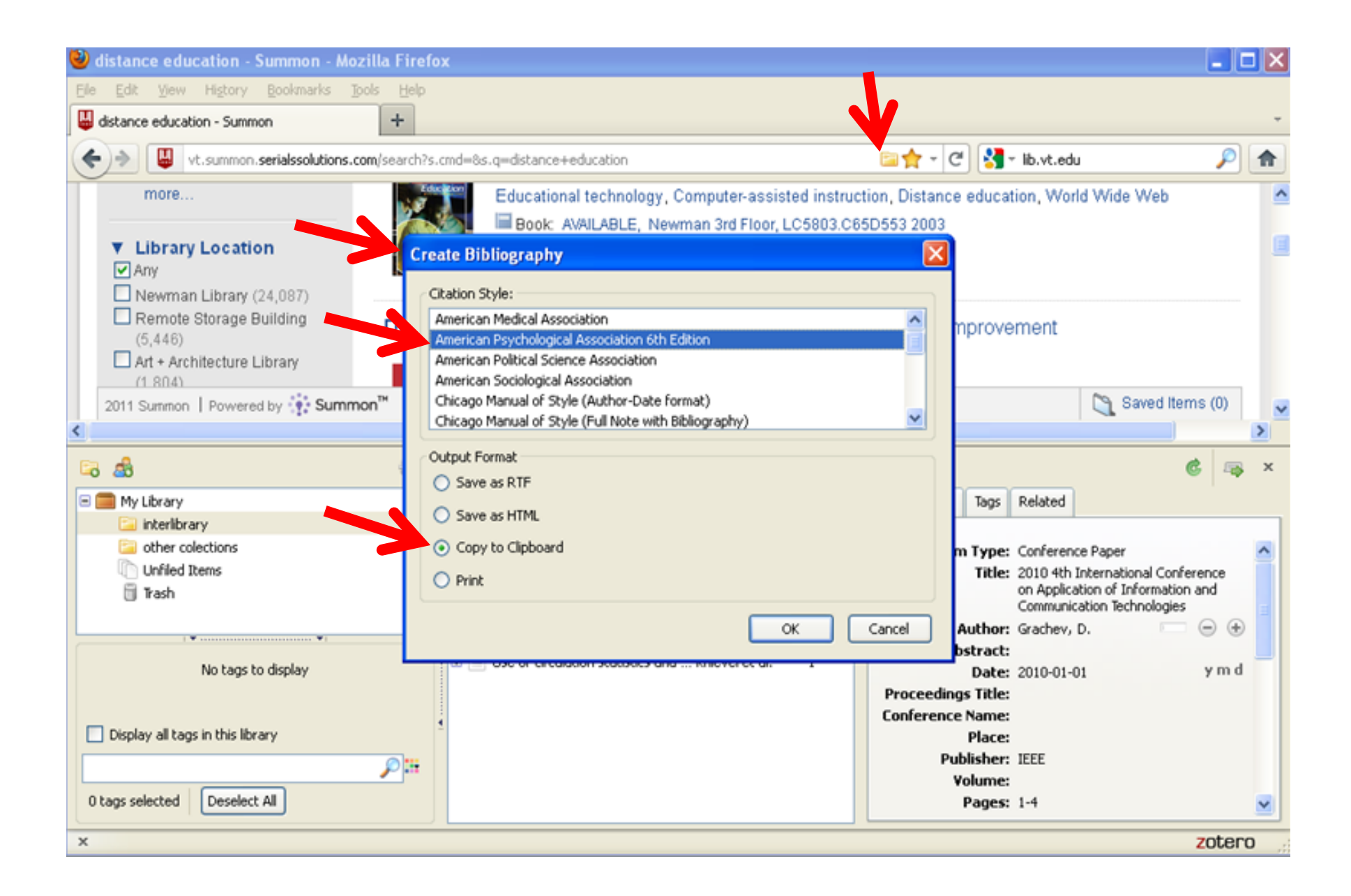

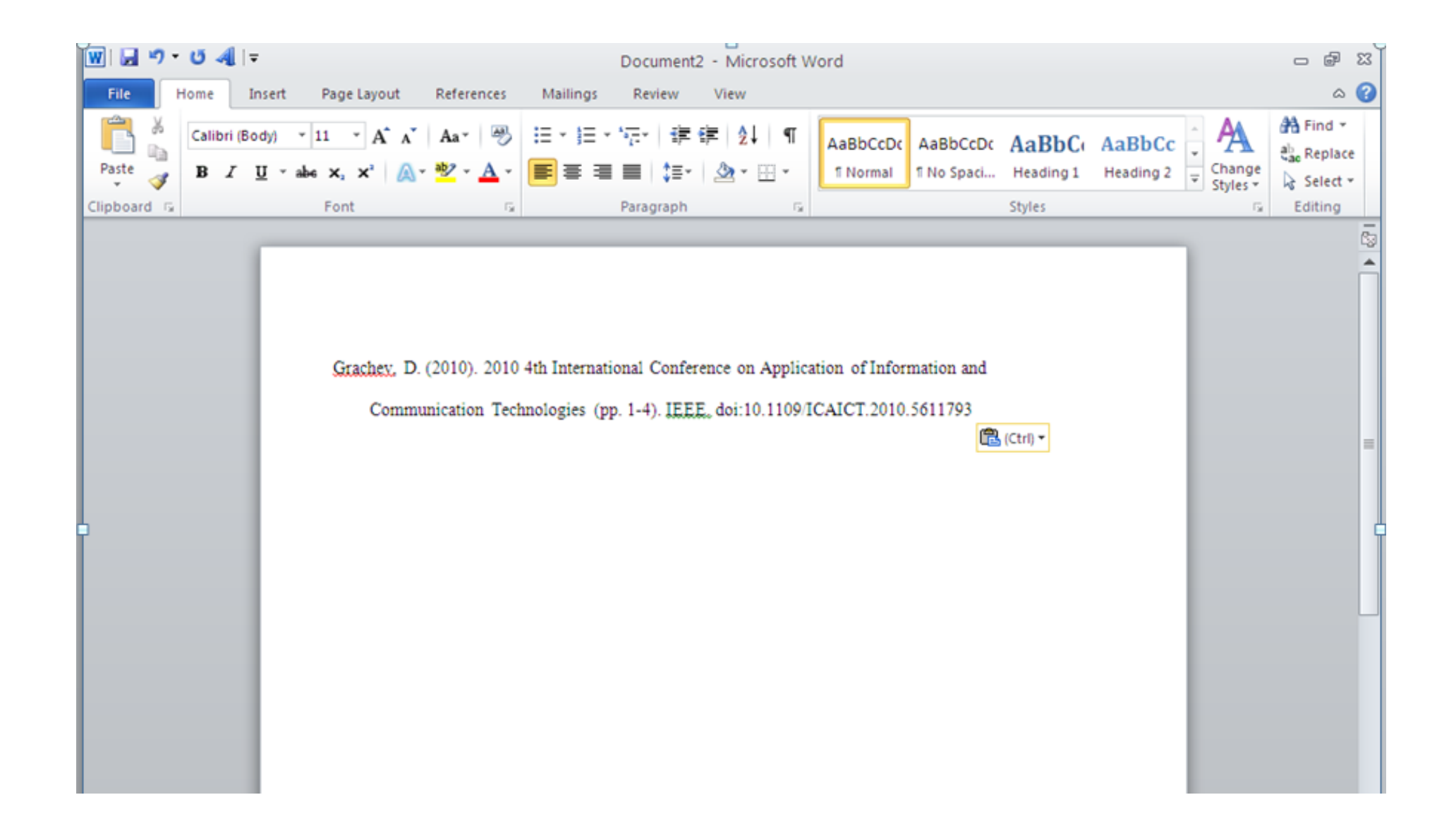

## **A Second Example**

Create a bibliography for the article **Old concerns with new distance education** research that was imported into Zotero in the asynchronous module on Zotero

#### **CREATING BIBLIOGRAPHY FROM A SELECTED ITEM IN ZOTERO**

#### **Second Example**

- 1. Inside Zotero, click on the **Old concerns with new distance education research** article that was saved from the asynchronous module on importing into Zotero
- 2. Right mouse click if using a PC (A pop up window opens up with about 10 selections)
- 3. Select Create bibliography from selected item (Another window pops up titled **Create Bibliography)**
- 4. Select American Psychological Association 6th Edition because that is the reference style I have chosen. You can choose any of the available styles from Zotero.

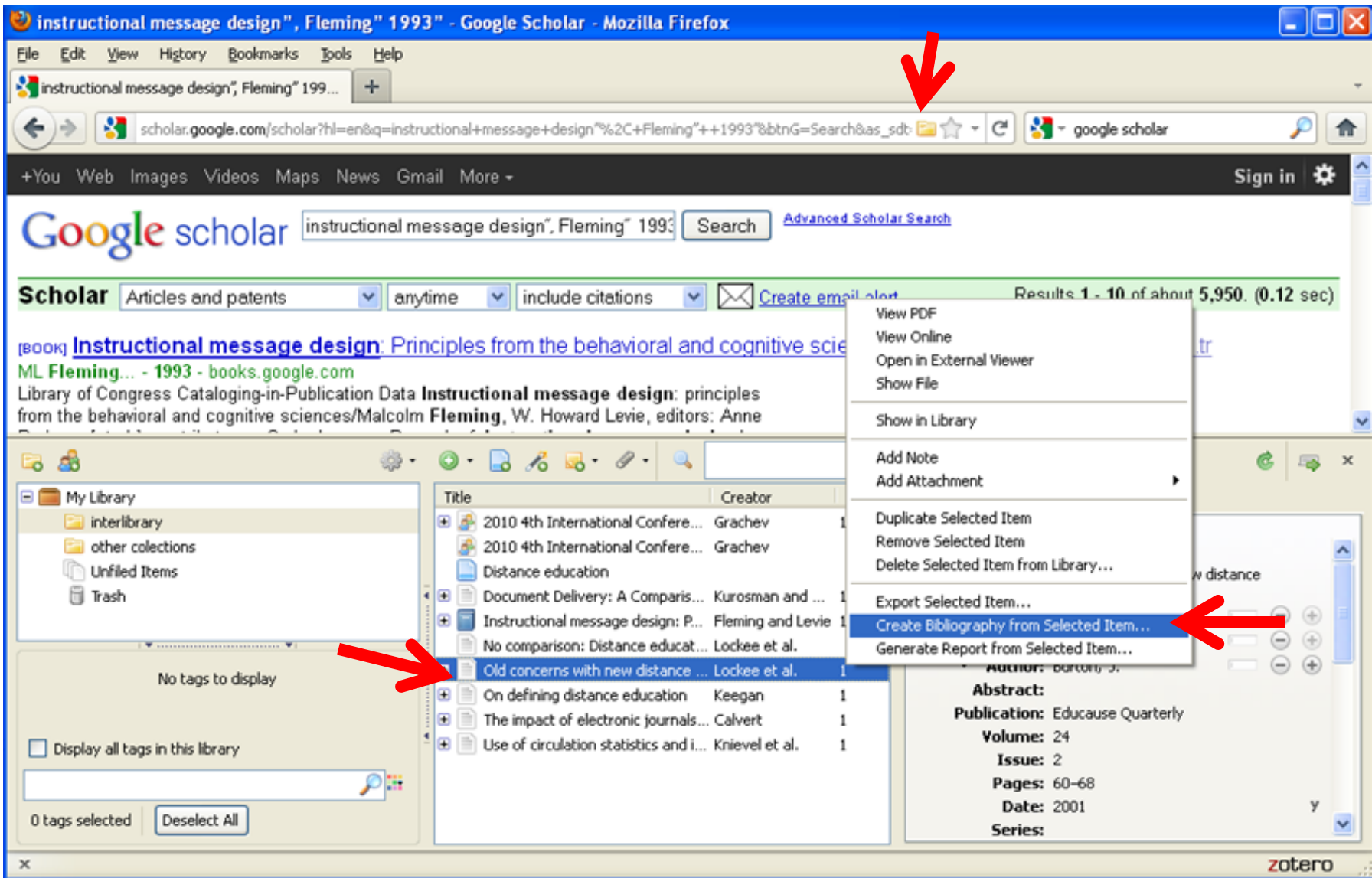

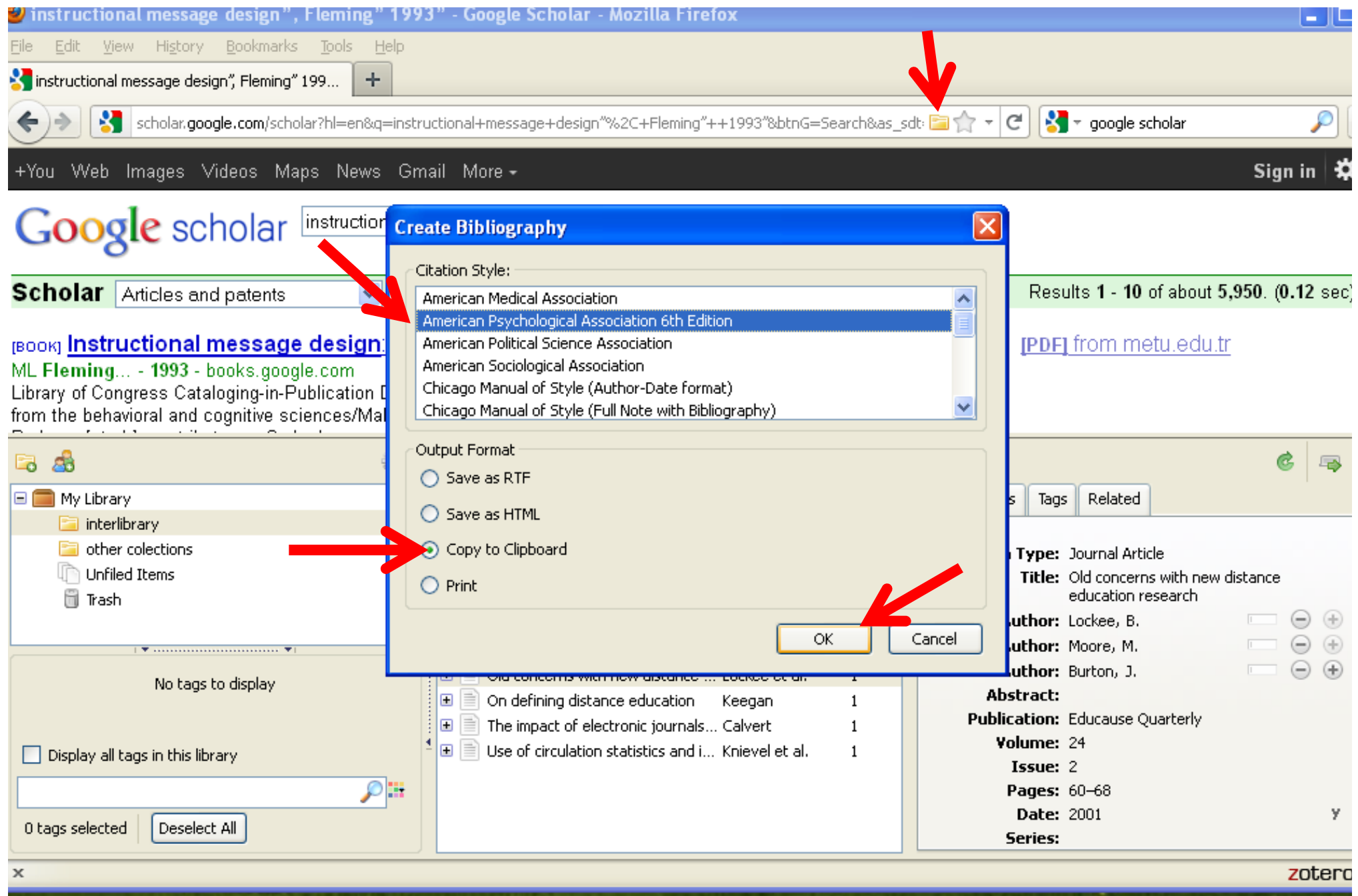

#### Pasting Selected Bibliography on Microsoft Word Document

- Select Copy to clip board and click OK (It would be on the electronic clip board of your computer so you would not see it)
- Open your Microsoft Word Document
- Click Control V to paste the bibliography of the selected item
- Click Command V if you are using a Mac.

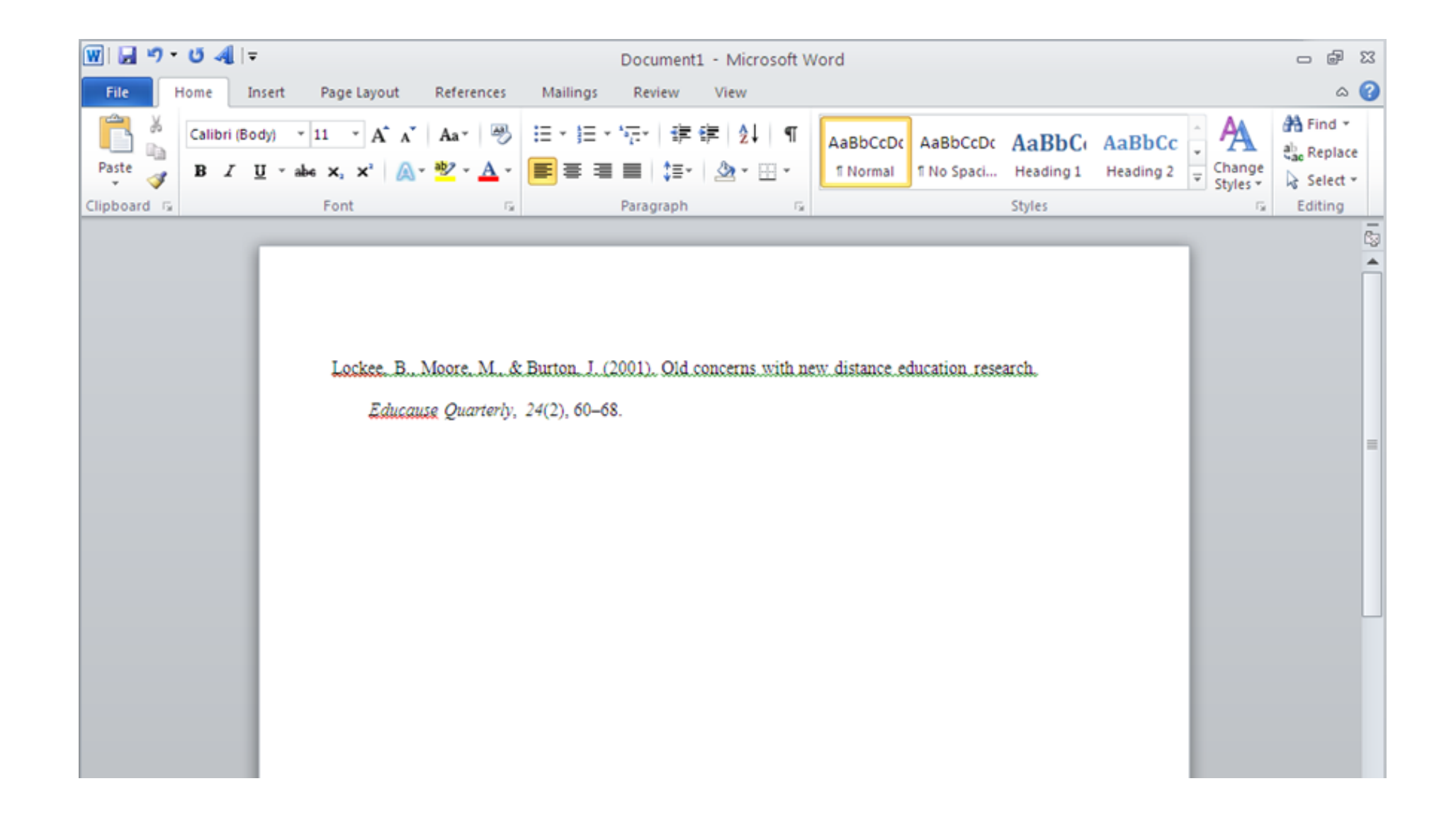